## Installing MySQL on Windows

rce NRVL  $-1$   $\wedge$   $\wedge$ 

Once you have successfully downloaded the Windows version, installing it breezes... trust me!

(The installation steps below have be tested on Win95 and Win98 using mysql-shareware-3\_22\_34-win.zip

- 1. Create a temporary directory called mysqltem.
- 2. Unzip the file to this directory.
- 3. After unzipping is over, you'll find a file called "setup.exe".
- 4. Close all programs
- 5. Click on Start Run and browse to the setup file in mysqltem.

Neo Reconia Sys - 2010 | Prince NRVL

## 6. Click "OK" to proceed

7. The setup program

loads and guides you through the installation process.

8. Choose the "Typical" installation, unless you know what you want!

9. MySQL would be installed in c:\mysql (unless you specified some other directory).

10. Restart Windows.

11. Start an MS-DOS session and migrate to c:\mysql\bin

12. Now, type the following at the prompt:

mysqld-shareware --standalone

OR (in later versions)

mysqld

This starts the MySQL server.

Neo Reconia Sys - 2010 | Prince NRVL

13. Type "mysql" (without the quotes) at the DOS prompt.

14. The prompt is changed to the "mysql" prompt.

15. To test the MySQL server, type "show databases;" at the prompt.

16. This should display something like:

+----------------+

| Database |

+----------------+

| mysql |

| test |

+----------------+

2 rows in set (0.00 sec)

If you see the above... congrats... you have successfully installed MySQL on your system.

Neo Reconia Sys - 2010 | Prince NRVL

17. Type "quit" at the MySQL prompt.

18. You are now backing to the MS-DOS prompt.

19. since our work is done (for the time being), we should shut the MySQL server. Issue the following command at the prompt.

mysqladmin -u root shutdown

Thanks<sup>i</sup>

 $\ddot{\phantom{a}}$ 

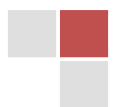

i Thanks to Thambi of TTT for this info.

A Neo Reconia Sys – 2010 presentation. Authored by Prince NRVL. Neo Reconia Sys – 2010 (Since 2005).